Инструкция к генерированию ссылок на конференции zoom.

- 1. На сайте <https://us04web.zoom.us/ru-ru/home.html?zcid=2478> зарегистрироваться (бесплатно) либо войти под своей учетной записью.
- 2. Нажать на иконку своего профиля.

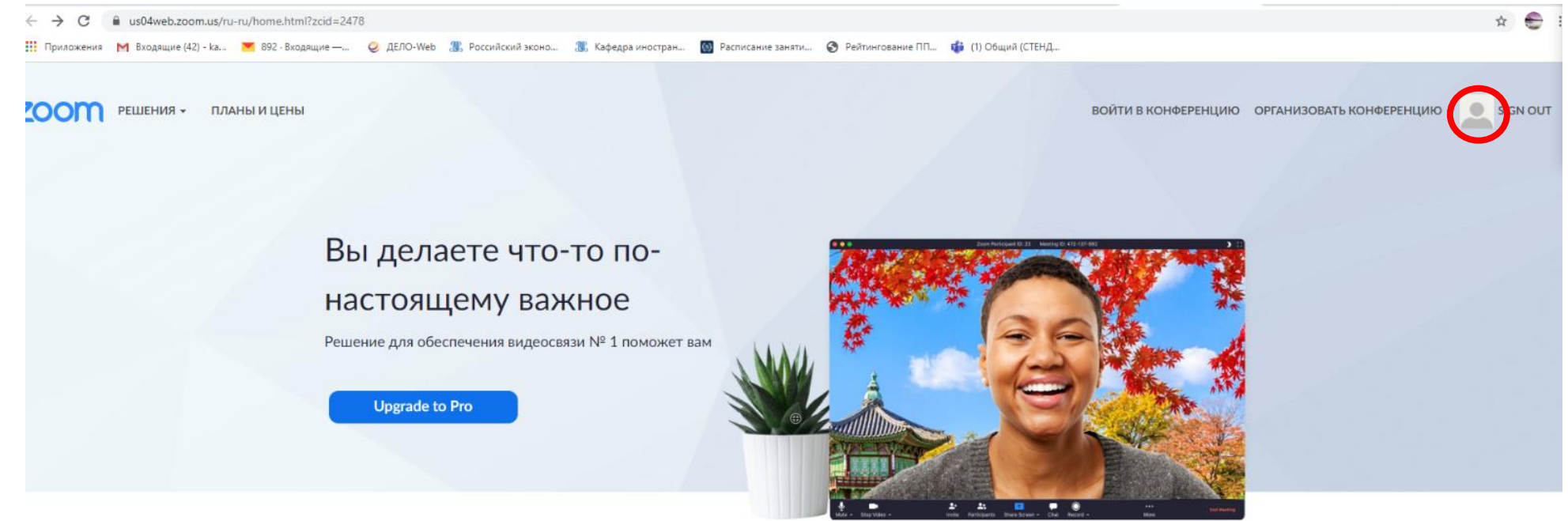

О Помощь

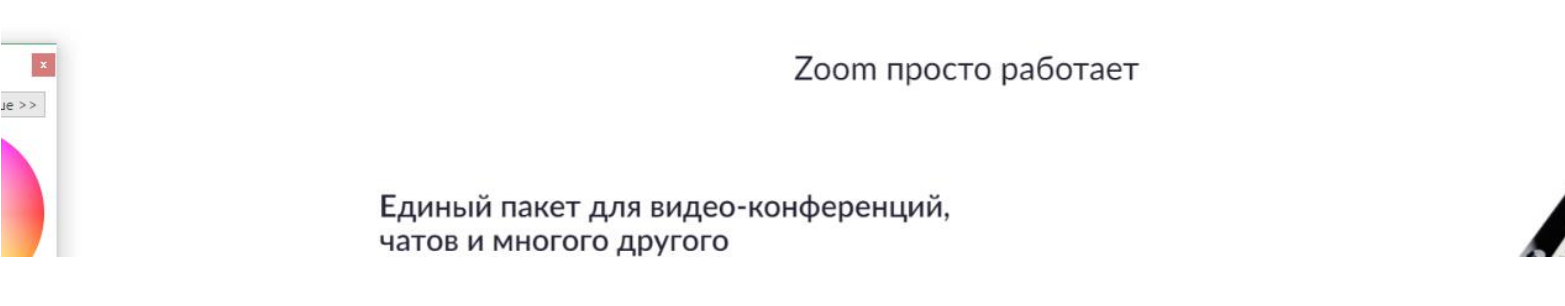

3. В правом верхнем углу нажать «ЗАПЛАНИРОВАТЬ КОНФЕРЕНЦИЮ»

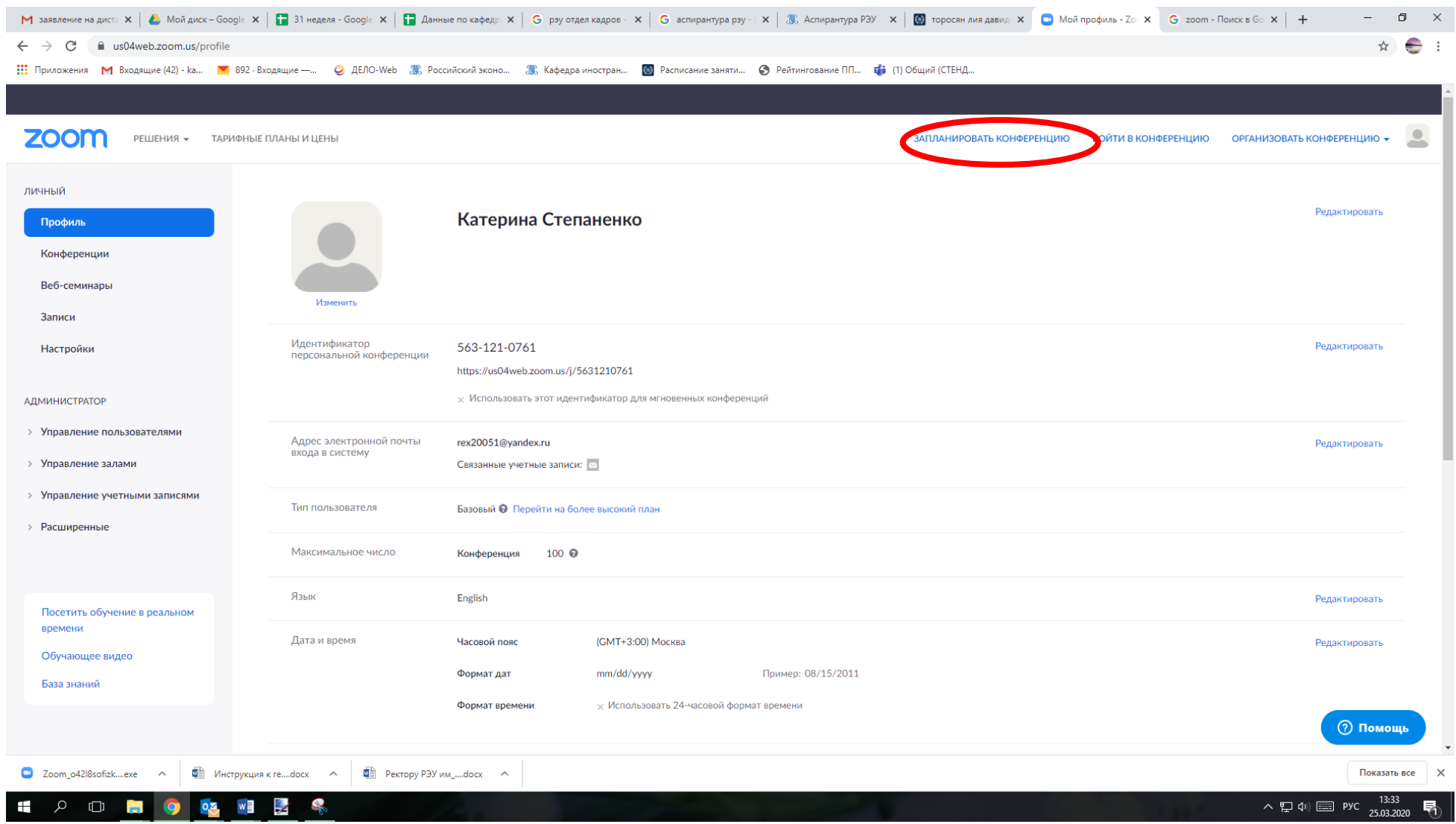

- 4. В теме конференции указываем класс и дисциплину (описание вводить не нужно);
- 5. Выбираем дату и время (те, в которые у вас занятие в соответствии с расписанием);
- 6. Продолжительность выбираем 30 мин. (для бесплатного сервиса ограничение по времени)
- 7. В поле «Идентификатор конференции» выбираем «Создать автоматически»

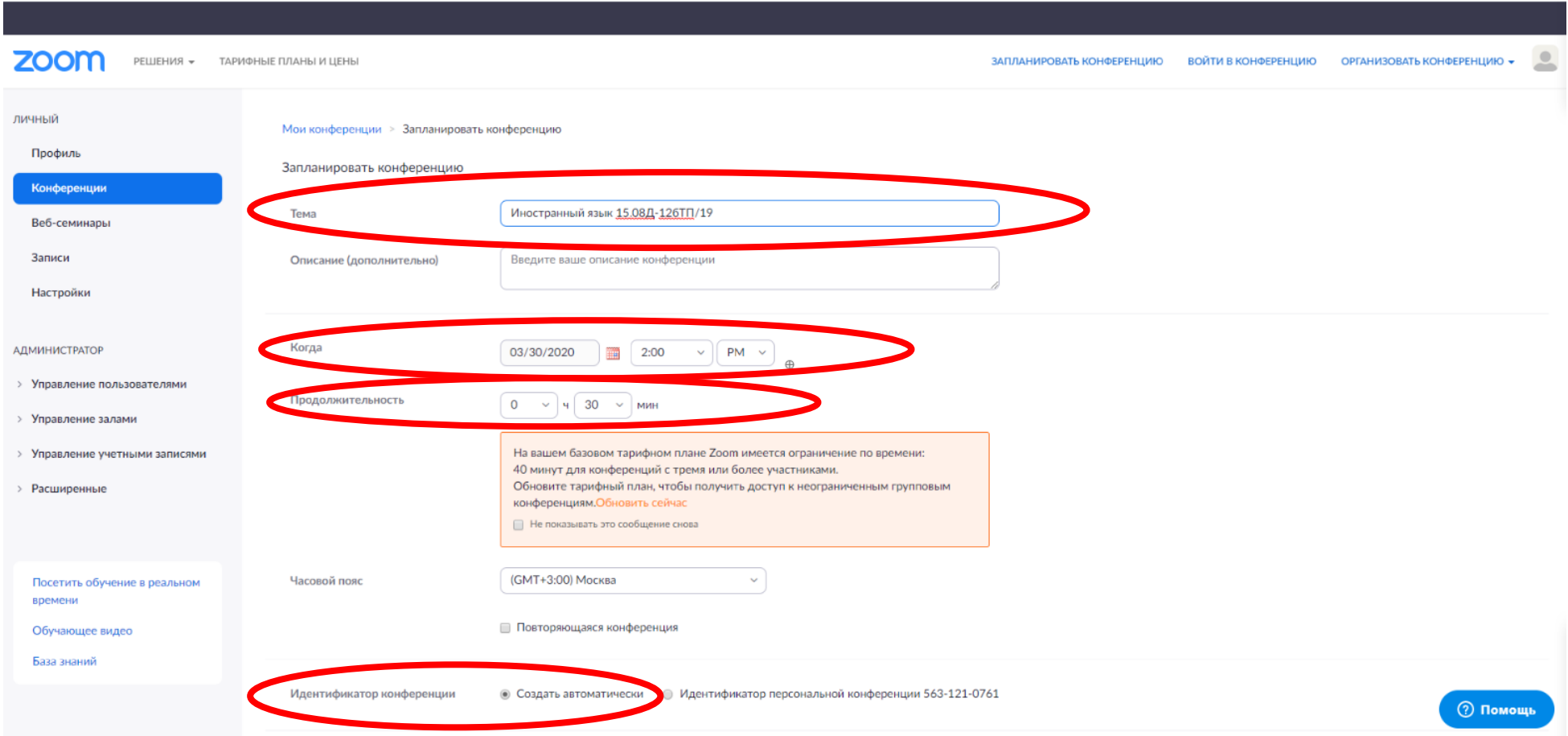

- 8. Пароль конференции одинаковый для всех.
- 9. ВИДЕО ОБЯЗАТЕЛЬНО ВКЛЮЧИТЬ у организатора и участника
- 10. Нажимаем «Сохранить»

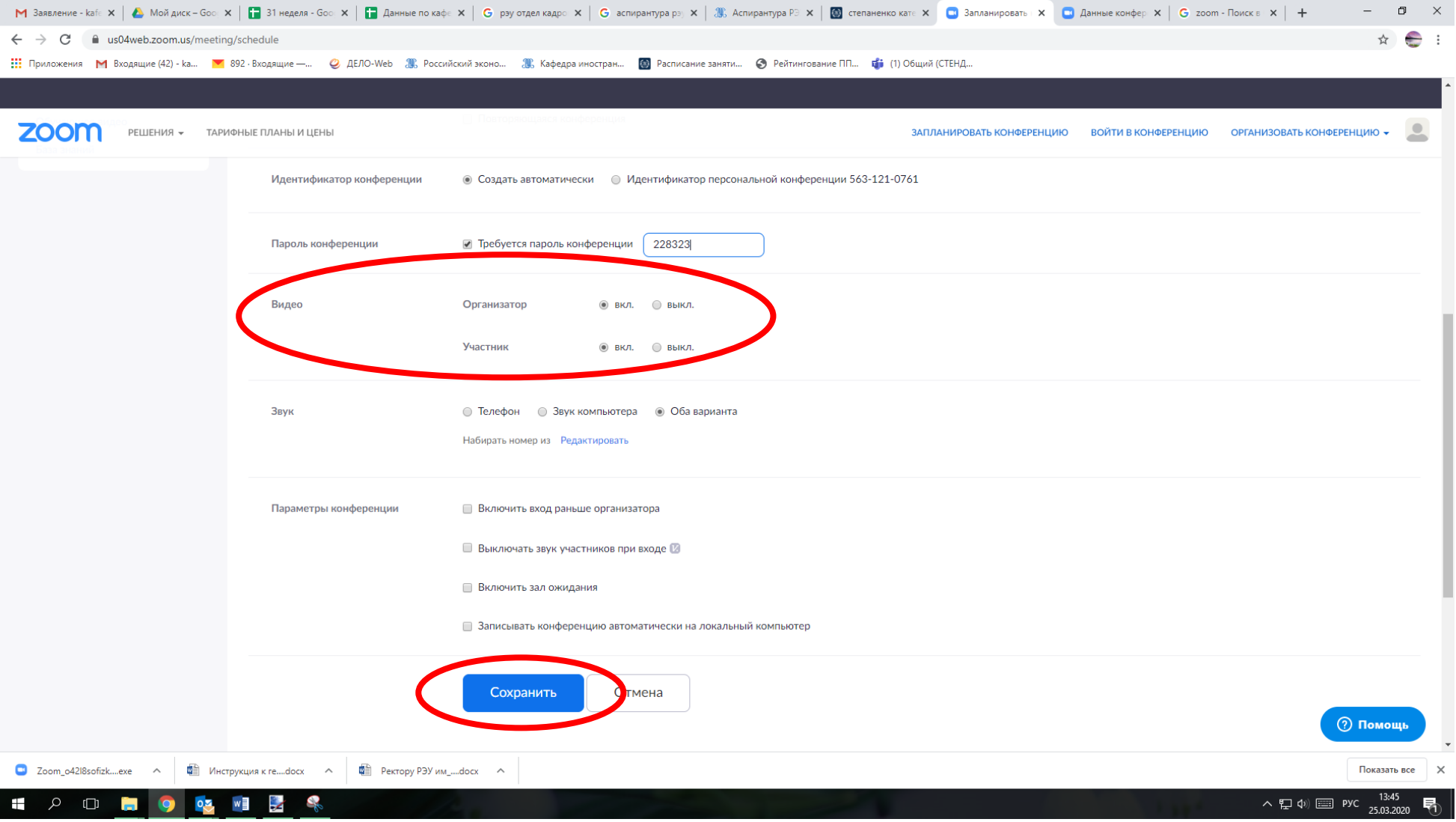

11. Копируем ссылку – приглашение на конференцию ученикам

## Мои конференции > Управление «Моя конференция»

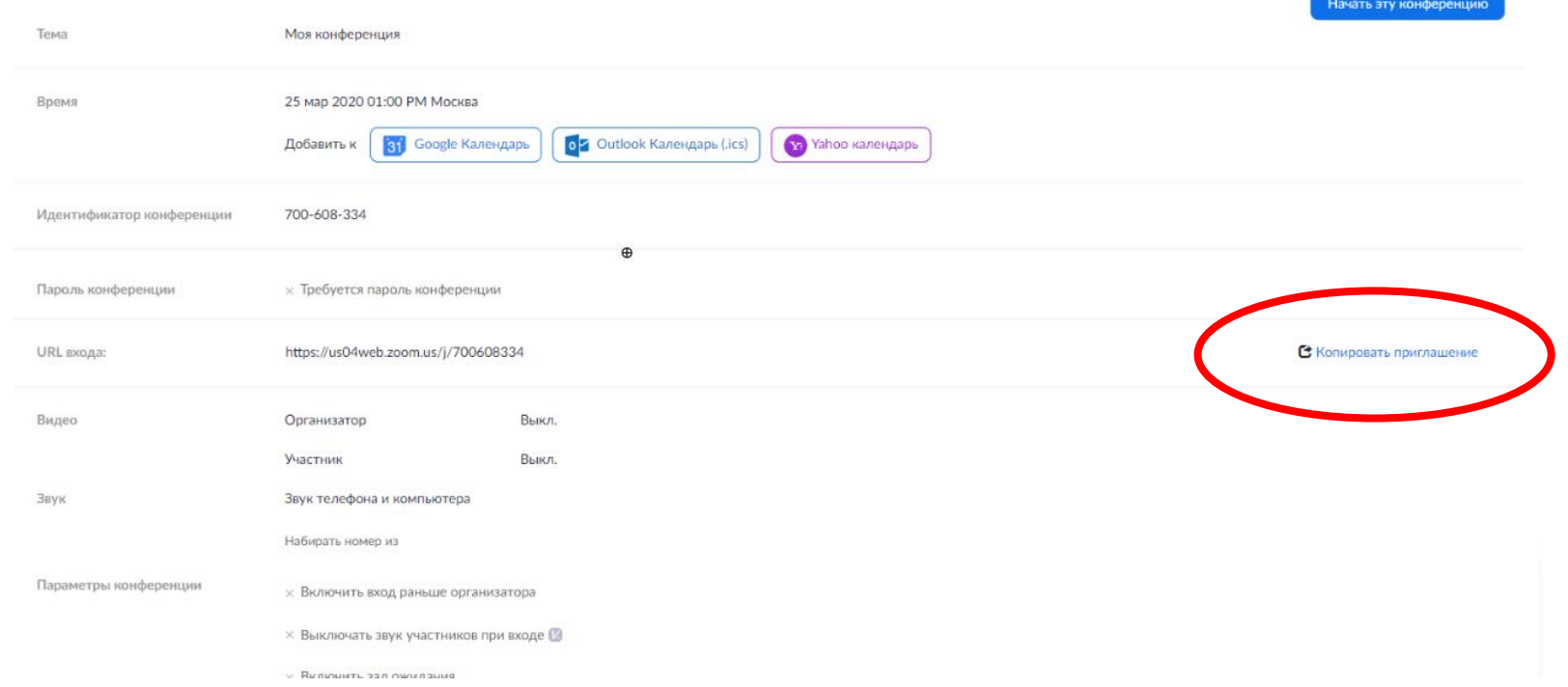

Все созданные Вами конференции находятся слева в графе «конференции».

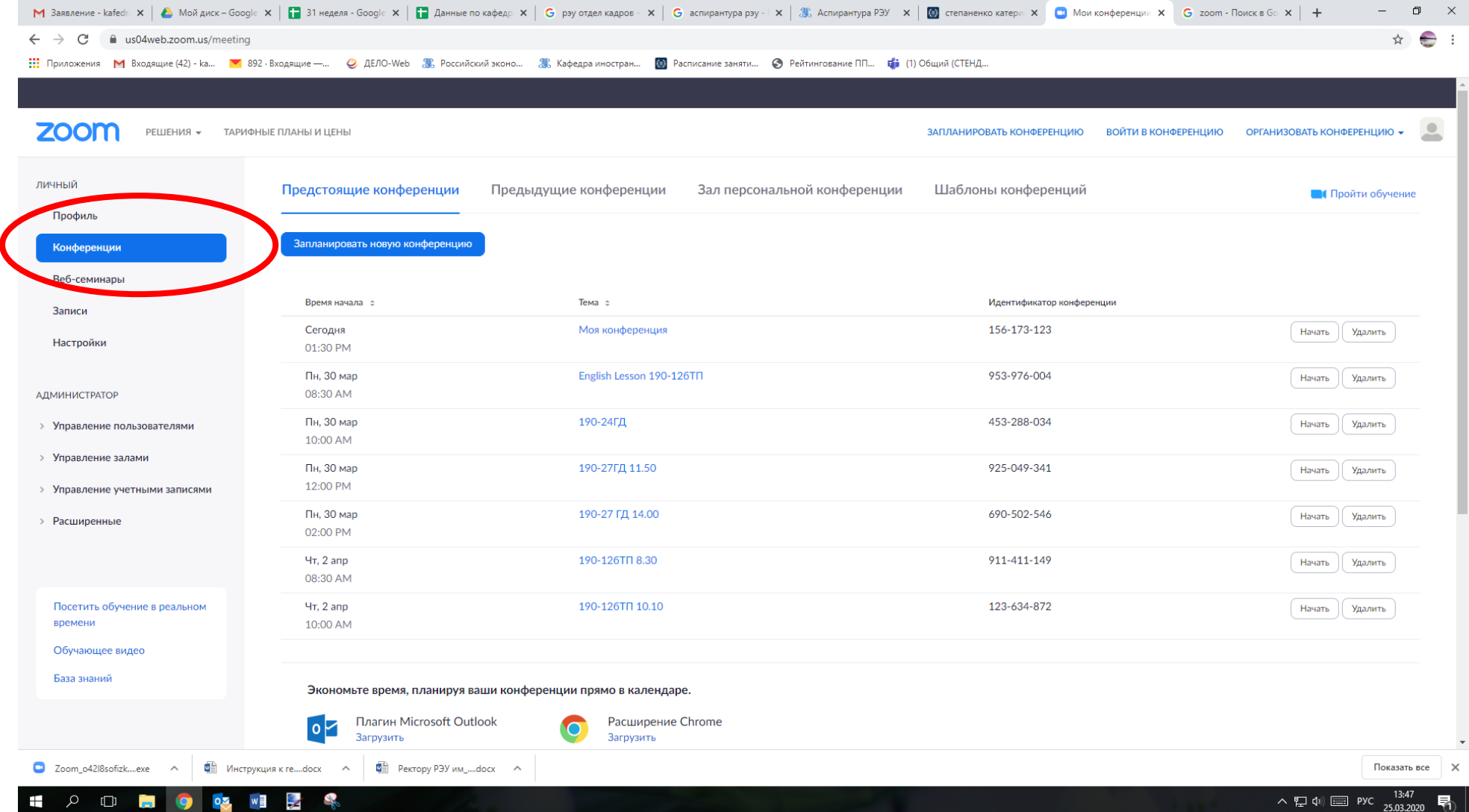